**C** First we want to move new materials into appropriate Groups and delete any unneeded Materials and Empty Groups

#### a) Open the Material Manager

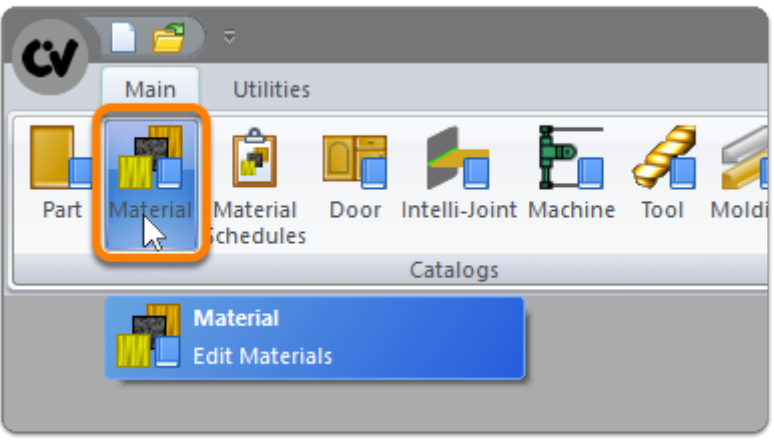

b) Expand the new group with the package name > Left Click the Banding Group

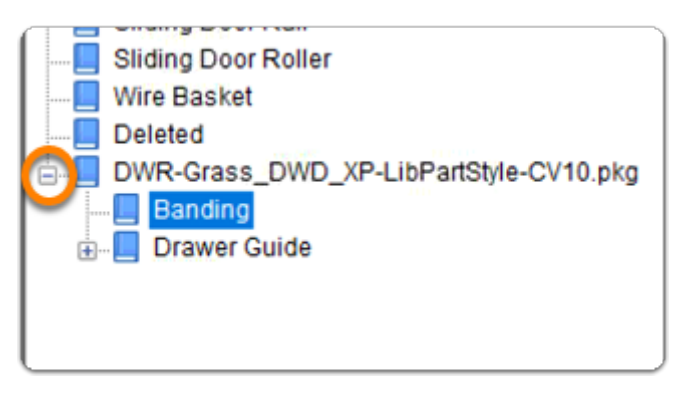

**f** In this section I delete the imported edge band so that I can replace it with the edge band that I already have in the system

c) Delete any banding products you already have on the system

 $\Omega$  When we delete 1mm white banding we will be prompted to select a replacement material

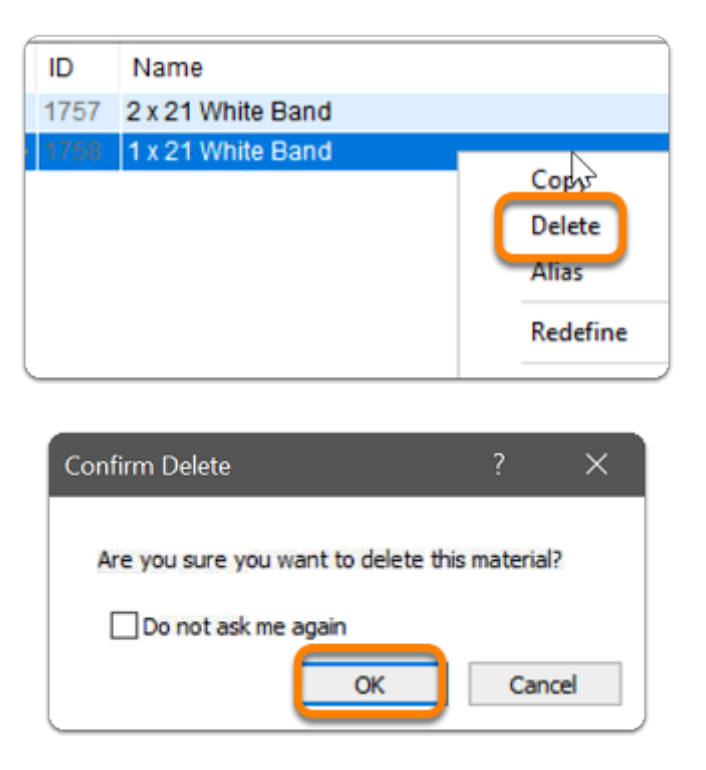

d) Click Yes to replace 1mm White Banding with your own 1mm edge band material

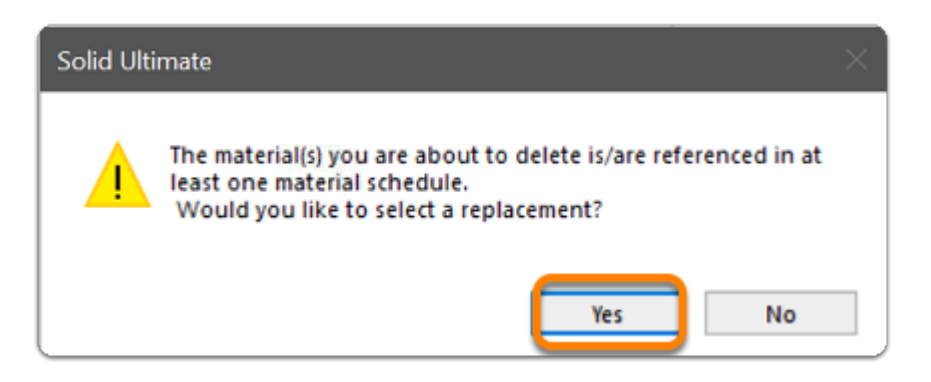

e) Select your own material - This will be used to replace the deleted material (Repeat c,d and e)

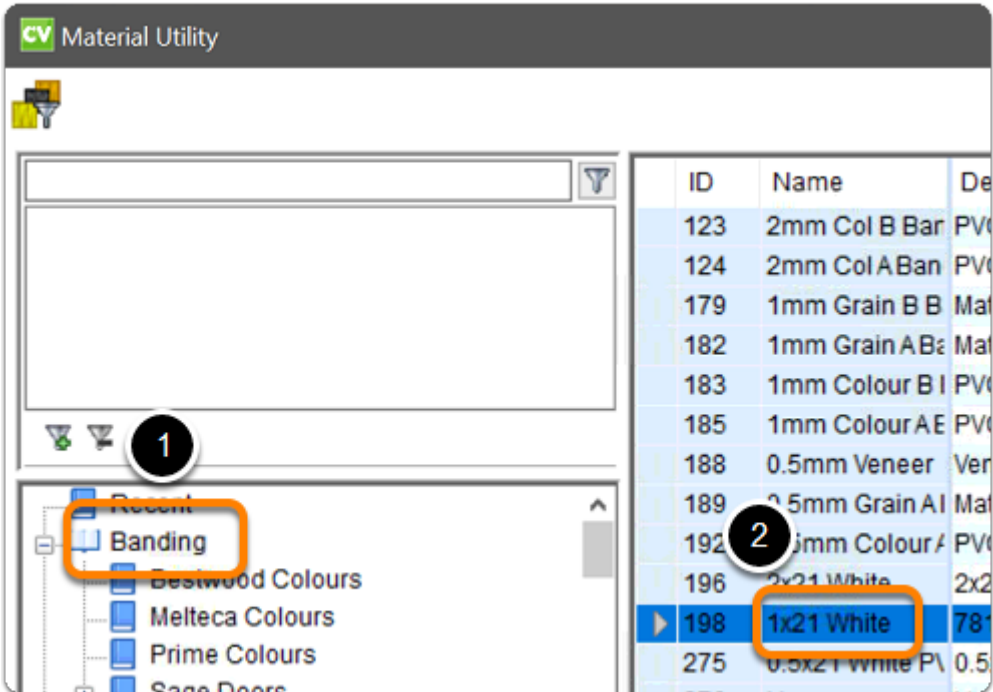

f) Delete the empty group

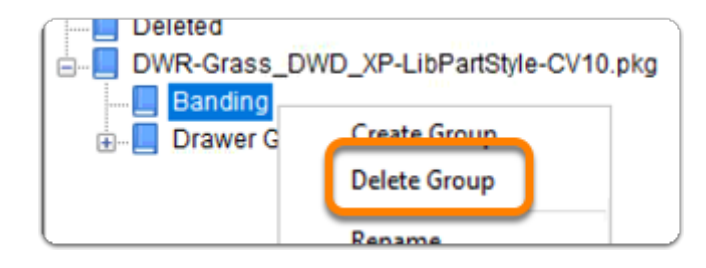

**1** In this section I will move the new 'Grass DWD XP' Group up to the 'Guides' **Group** 

a) Expand Drawer Guides > Left Click and Drag the 'Grass' group up into the 'Guides' Group

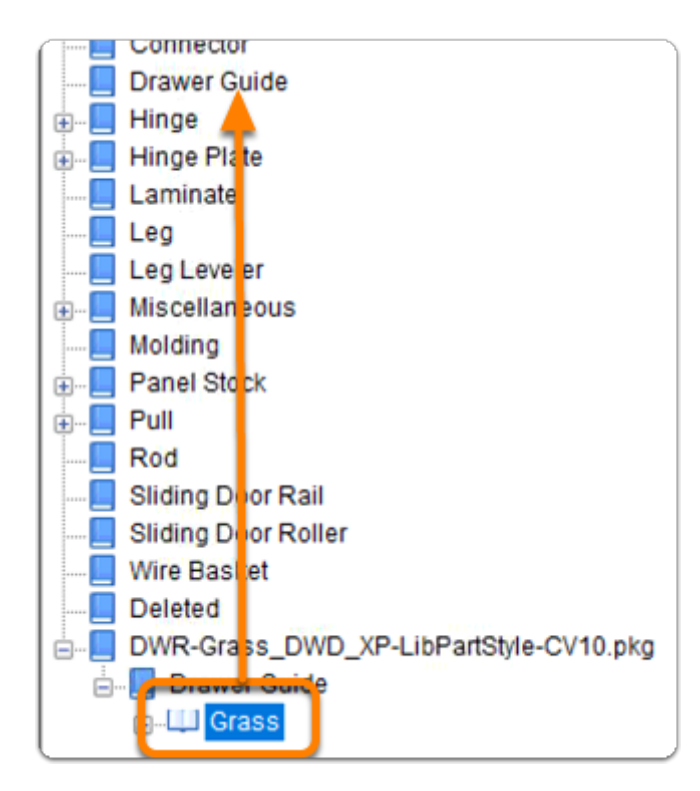

b) Left Click > Shift Click - Drag > the contents of the 'Drawer Guide' group that remain to Move into the main 'Drawer Guide' group above

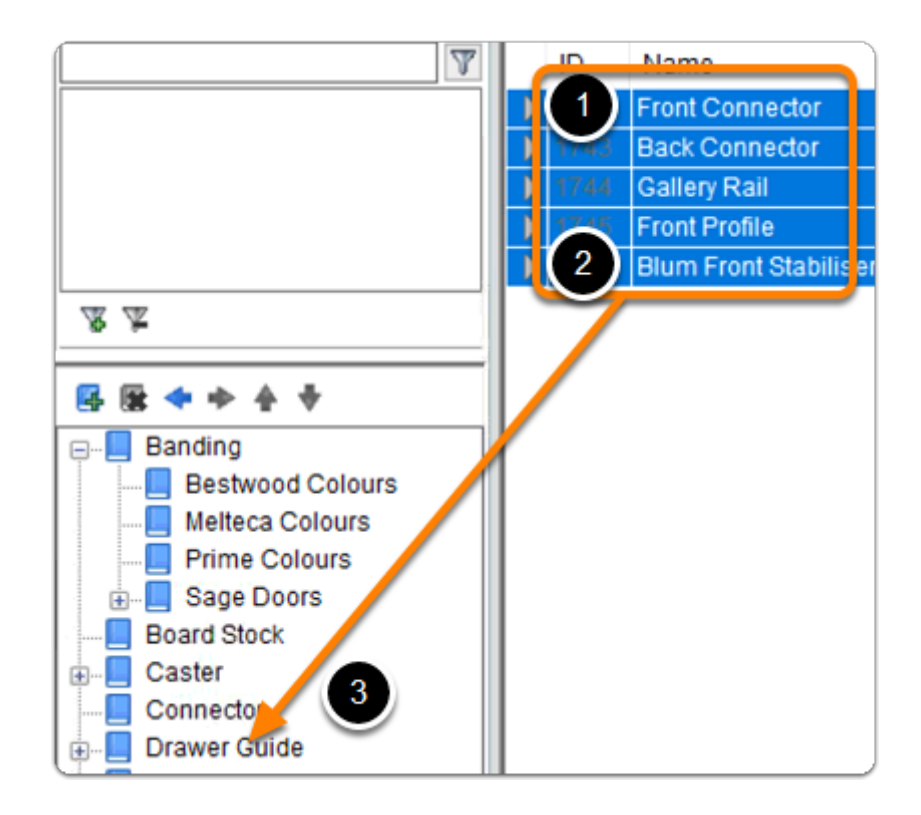

c) Delete any empty groups that remain and this section is complete > Close the Material Manager

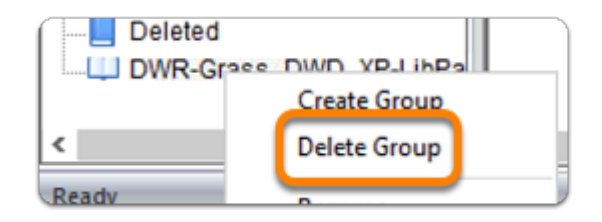

**f** Lastly we need to move the three UCS up above any UCS labelled as 'System'...

 UCS have a sequence and the system UCS must run last. IE: After the DWD UCS group...

a) Left Click > Shift Click the group of UCS above that you wish to move down > Left Click the down arrow three times to move the highlighted group down into position

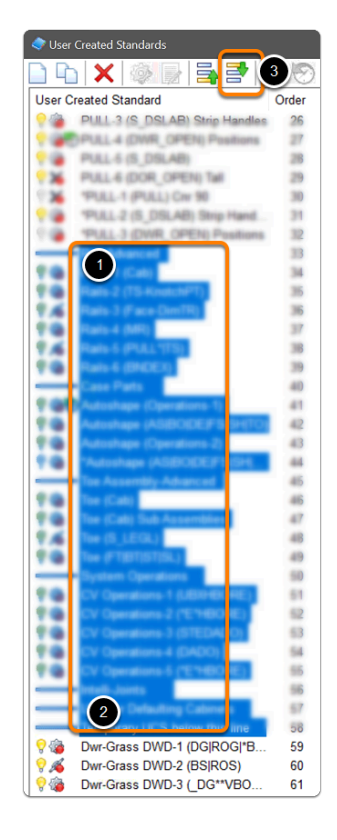

**f** You're all set up - Start a test job and you're good to go